**بسم هللا الرحمن الرحيم**

# **اململكة العربية السعودية** وزارة الشؤون البلدية والقروية والإسكان

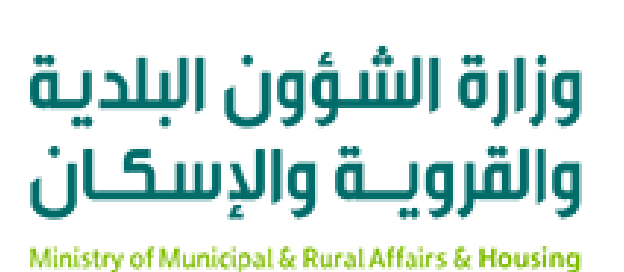

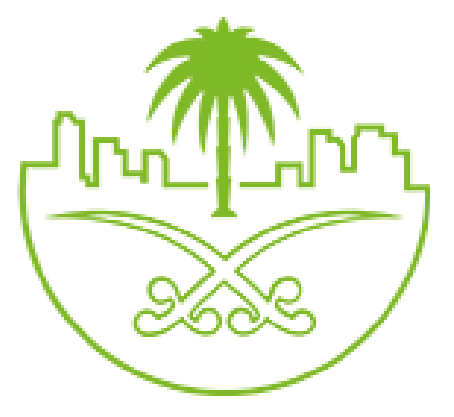

**دليل املستخدم لخدمةاستعالم عن رخصةبناء املركز البلدي للتحول الرقمي**

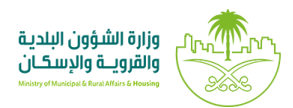

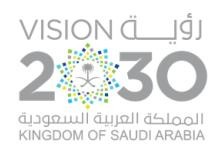

#### **ً أول: الدخول إلى النظام**

1( بعد الدخول إلـ ـ ـى رابط النظام تظهر الشاشةالتالية، حيثيتم إدخال بياناتاملستخدم )**رقم الهوية/اإلقامة، كلمة المرور، كود الأمان)،** ثم يتم الضغط على الزر (ت**سجيل الدخول**). مع إمكانية تغيير كود الأمان من خلال الضغط على الشكل <mark>.</mark>

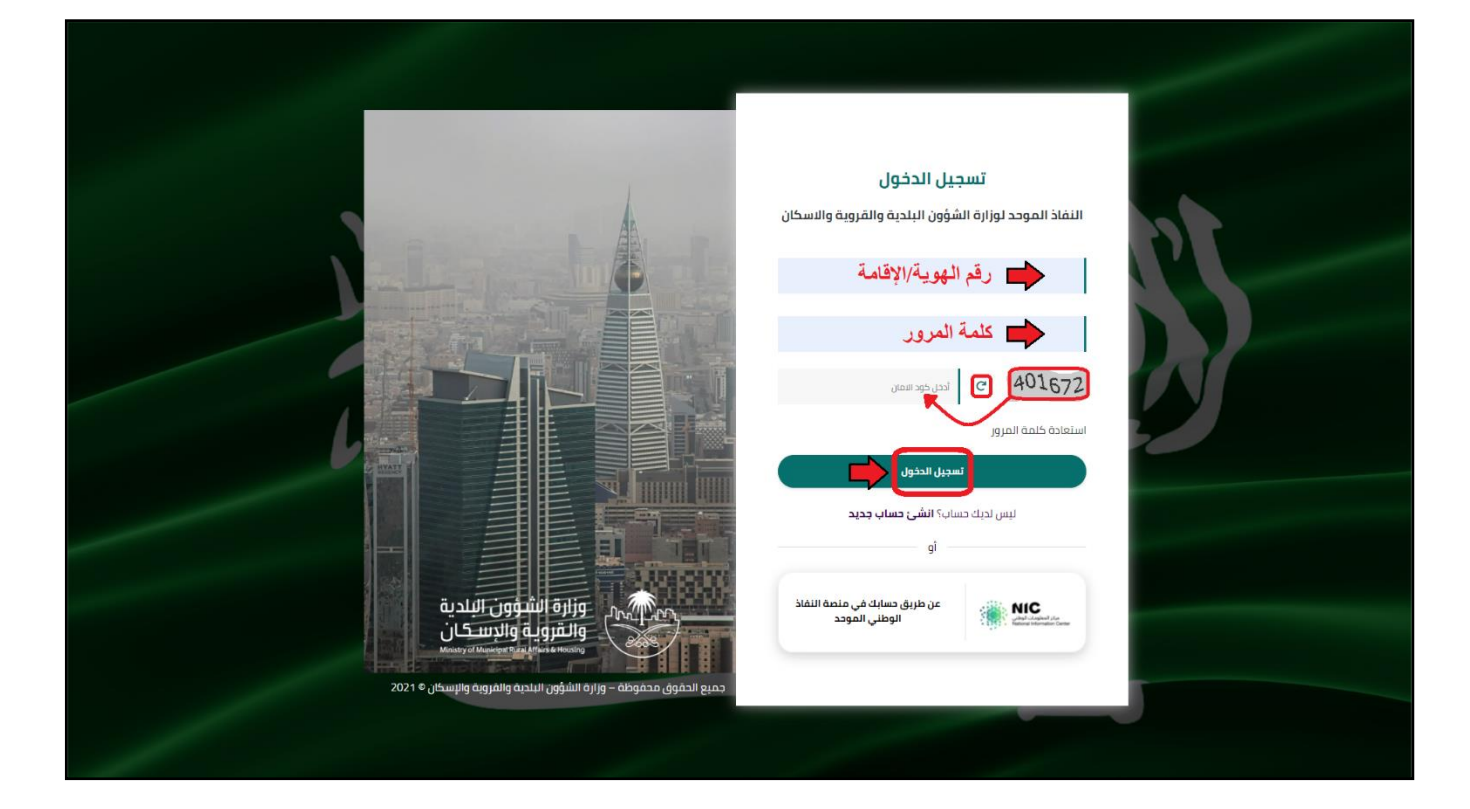

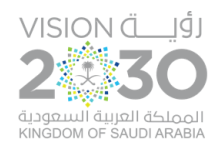

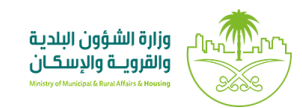

2( وبعدها يتم إرسال كود التحقق على جوال املستخدم ليتم إدخالهفي الحقل )**كود التحقق**(، ثم الضغط على الزر (**دخول**) كما في الشاشة التالية.

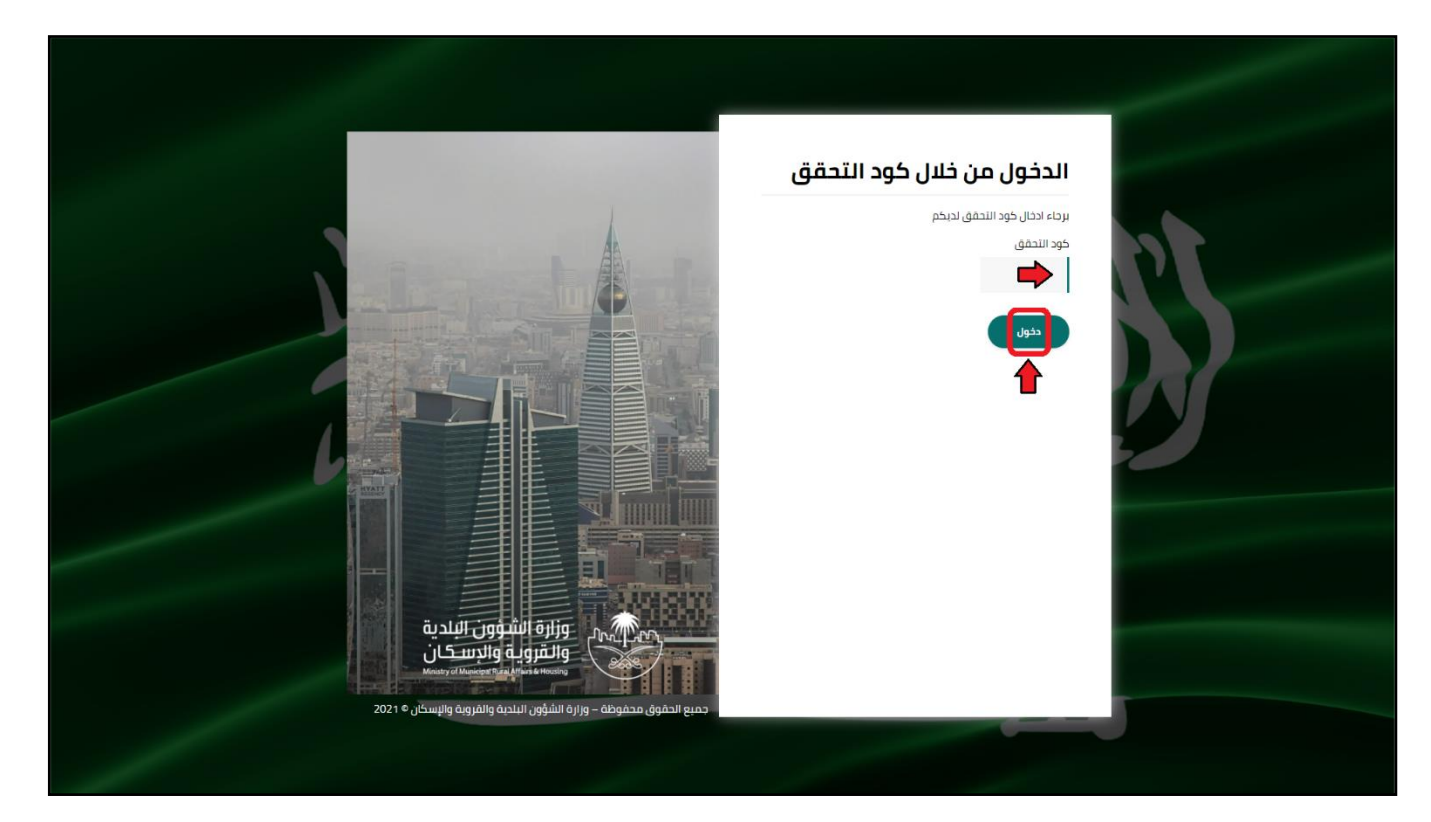

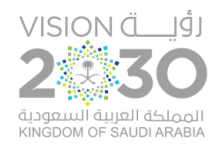

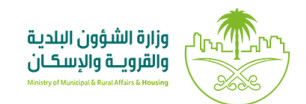

## ٣) وبعد الدخول إلى منصة بلدي، تظهر الشاشة الرئيسية للمنصة كما في الشكل أدناه.

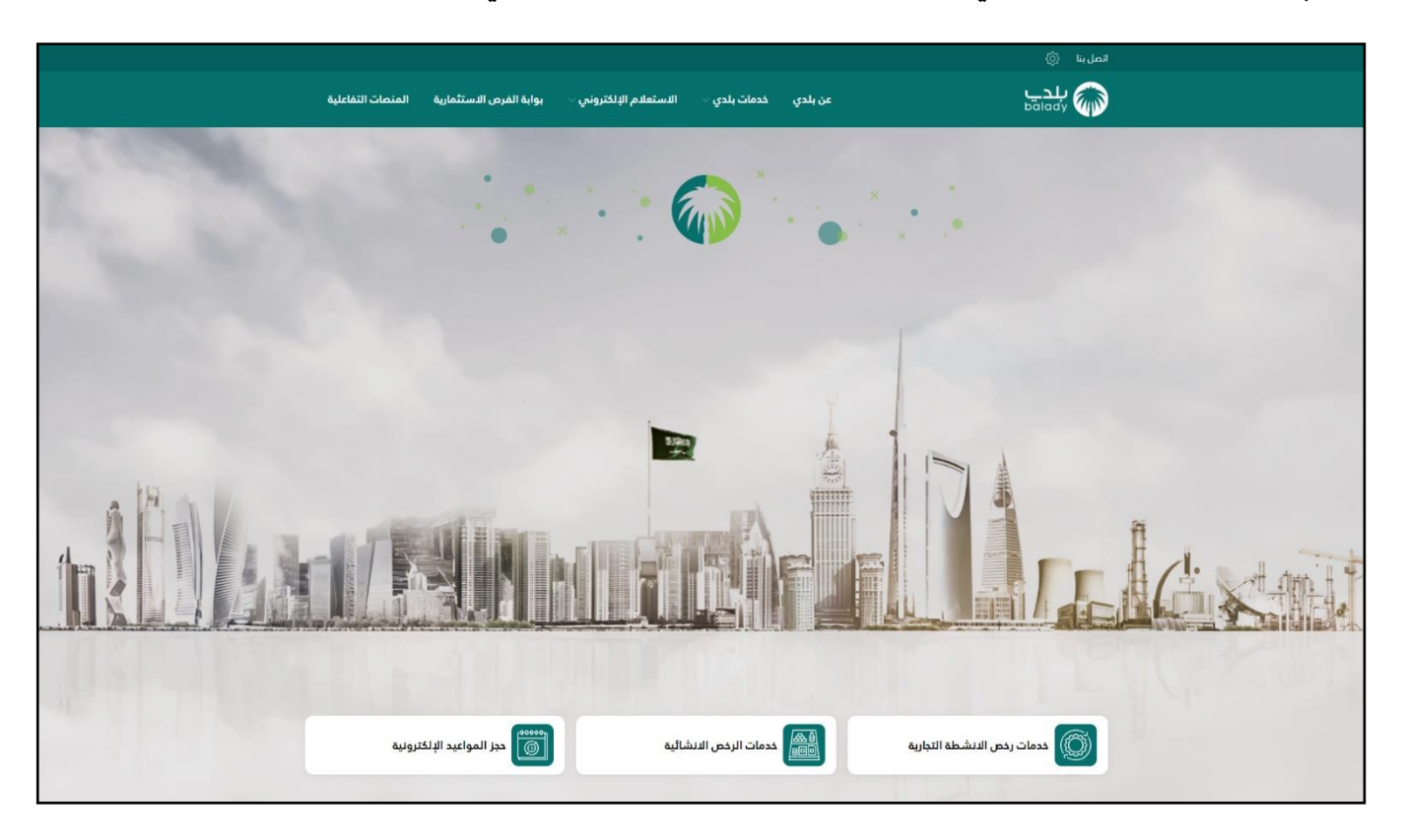

![](_page_4_Picture_0.jpeg)

![](_page_4_Picture_2.jpeg)

#### **ً ثانيا: خطوات طلب الخدمة**

1( ومن قائمة )**الستعالم اإللكتروني**( يتم اختيارالخيار )**استعالم عن رخصةبناء**( كما في الشكل التالي.

![](_page_4_Picture_41.jpeg)

![](_page_5_Picture_0.jpeg)

![](_page_5_Picture_2.jpeg)

2( ومن الشاشةأدناه يتم اختيار قيم القوائم املنسدلة التالية على الترتيب )**األمانة**، **البلدية، نوع هوية صاحب** الرخصة، رقم الهوية لصاحب الرخصة) ثم يتم إدخال قيمة الحقل (رقم الرخصة)، ثم يتم الضغط على الزر )**استعالم**( كما في الشكل التالي.

![](_page_5_Picture_63.jpeg)

![](_page_6_Picture_0.jpeg)

![](_page_6_Picture_2.jpeg)

3( بعد الضغط على الزر )**استعالم**( يتم استرجاع معلومات الرخصة في الجدول الـ ـسـ ـفلي كما في الشكل التالي، ويسمح النظام بعرض البيانات الأساسيـة للـرخصة من خلال الضغط على الشكل ...

![](_page_6_Picture_52.jpeg)

![](_page_7_Picture_0.jpeg)

![](_page_7_Picture_2.jpeg)

### ٤) وبعدها يظهر الشكل التالي والذي يعرض بيانات الرخصة بالتفصيل.

![](_page_7_Picture_27.jpeg)